**BitcoinMonster Coin - Masternode - Windows/Windows VPS - Guide**

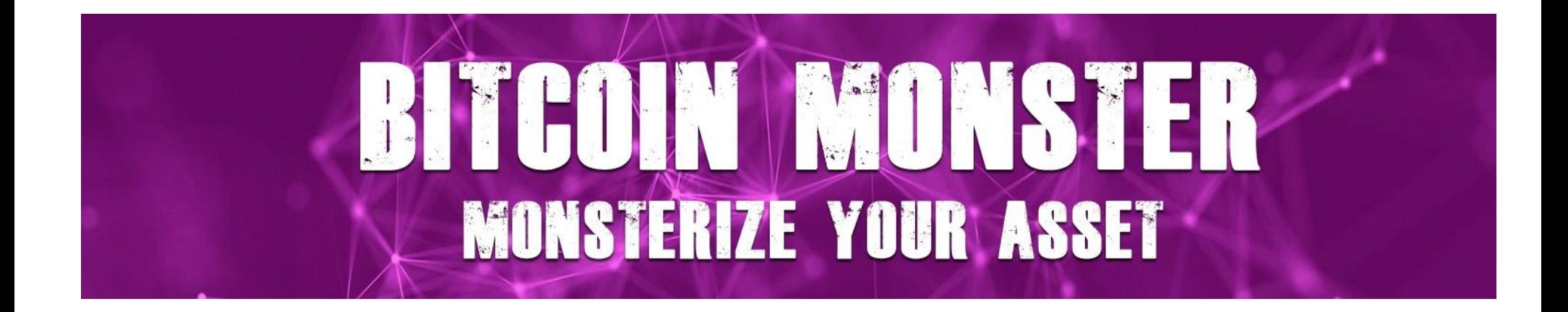

**1.** Download, install and sync latest BitcoinMonster Windows wallet on both local and Windows VPS computers. <https://github.com/Bitcoin-Monster/BTCMonster/releases>

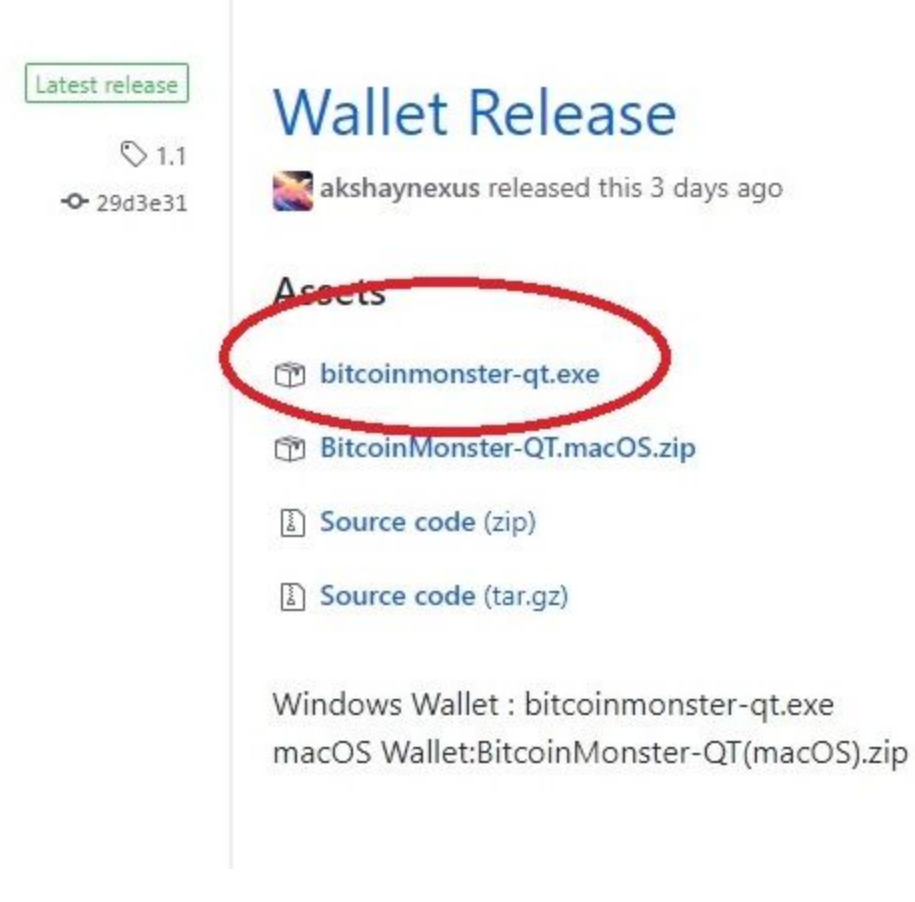

**2 .** Open your local BitcoinMonster wallet, Go to "Settings > Options > Wallet", enable "Enable coin control features" and "Show Masternodes Tab". Now restart your wallet.

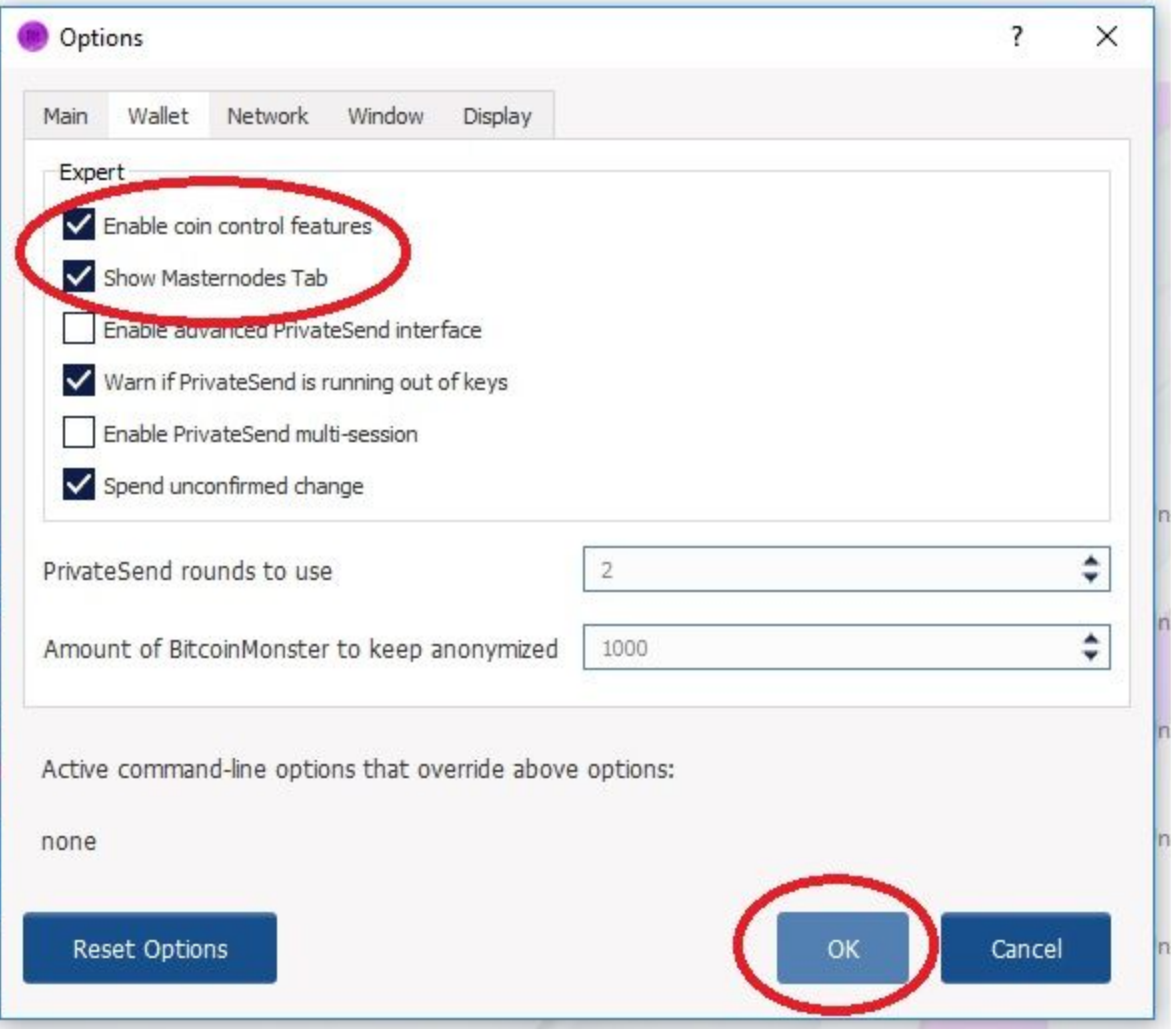

**3.** Go to "Receive" tab and create a payment request by filling "Label"(name your masternode, eg MN1) and "Amount"(amount should be exactly 1000). Keep everything else unticked(remove Request InstantSend). Now click "Request payment" and copy the address "Copy Address".

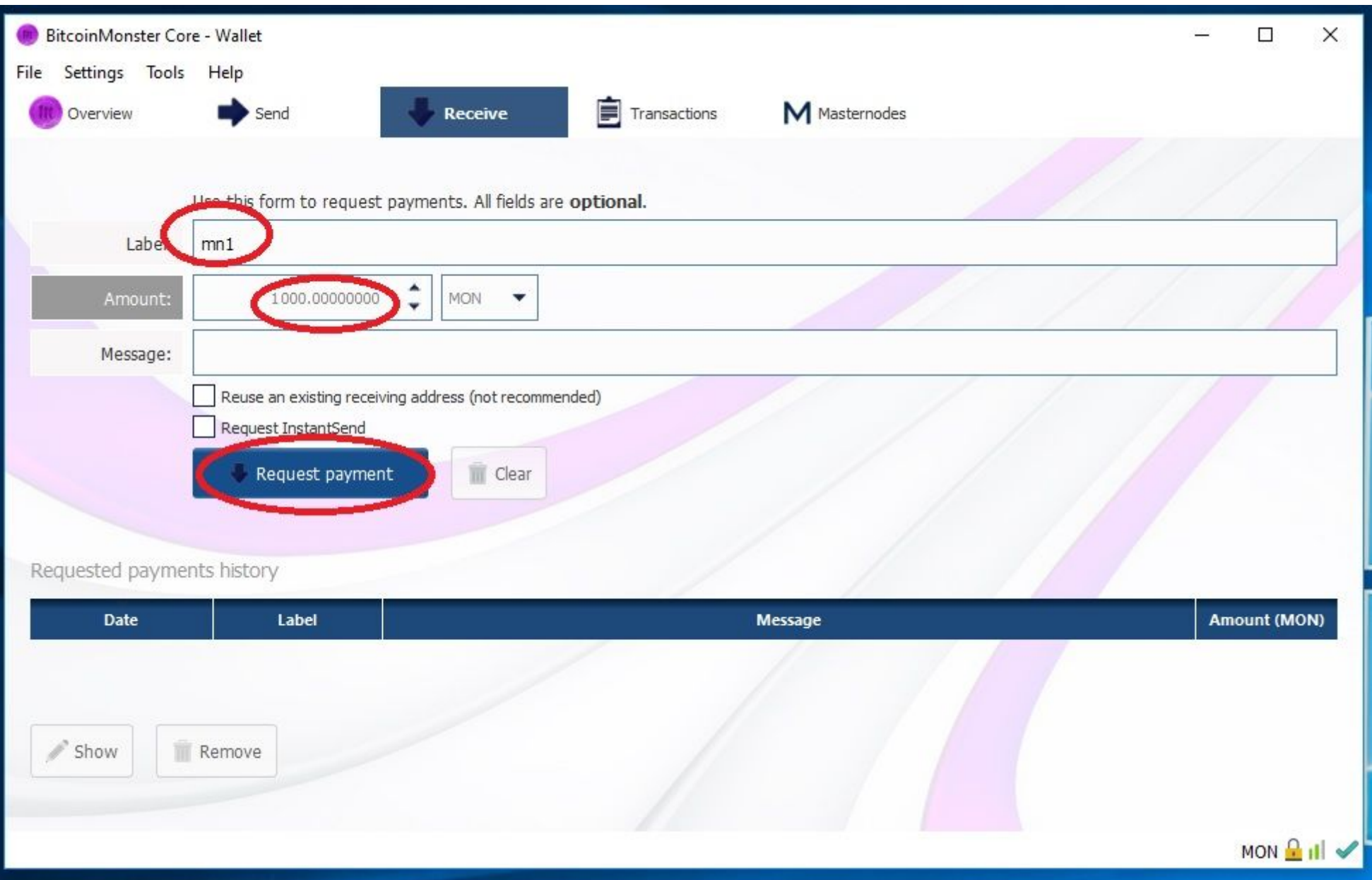

**4.** Go to "Send" tab and paste our copied address into "Pay To", now you should have "Label" and "Amount" correctly filled in. IMPORTANT to keep "Subtract fee from amount" UNTICKED. Keep "PrivateSend" and "InstantSend" unticked too. Now click "Send".

**5.** Create a text document to save the following data. Now go to "Tools > Debug Console". Type "**masternode genkey**", this is your private key, save it to a text document.

Your private key will look like this: "7929zATAyenPS9apZN543QkDi9uUdCJjGhFvyPoIQTjNQjw8pdd"

**6.** Now in the same debug window Type "**masternode outputs**", this is your TxID, save it to your text document. (Note that if you are not getting your TxID, wait until your 1000 coin transaction has more confirmations or is complete) Your TxID will look like this:

"8acf6e12ab210e8d8167fc800185bb3ppac3a534b4af6990001126c3a25d4146": "1

Example of "**masternode genkey**" and "**masternode outputs**" results:

masternode genkey

68u9pd7iTZXkeSS98d3Qy6g29Vq19eLYRXktbGdV5Eb9DN1S6PP

masternode outputs

 $\{$ "9b57bdc9c24ab316f926b9ad2796b4732f884e9364188d9492ecf2d79dff1140": "0"

 $\mathcal{E}$ 

**7 .** We are still in our local wallet. Go to "Tools > Open Masternode Configuration File". You will see a text document, add a new line without "#". When done editing, save and close this text document.

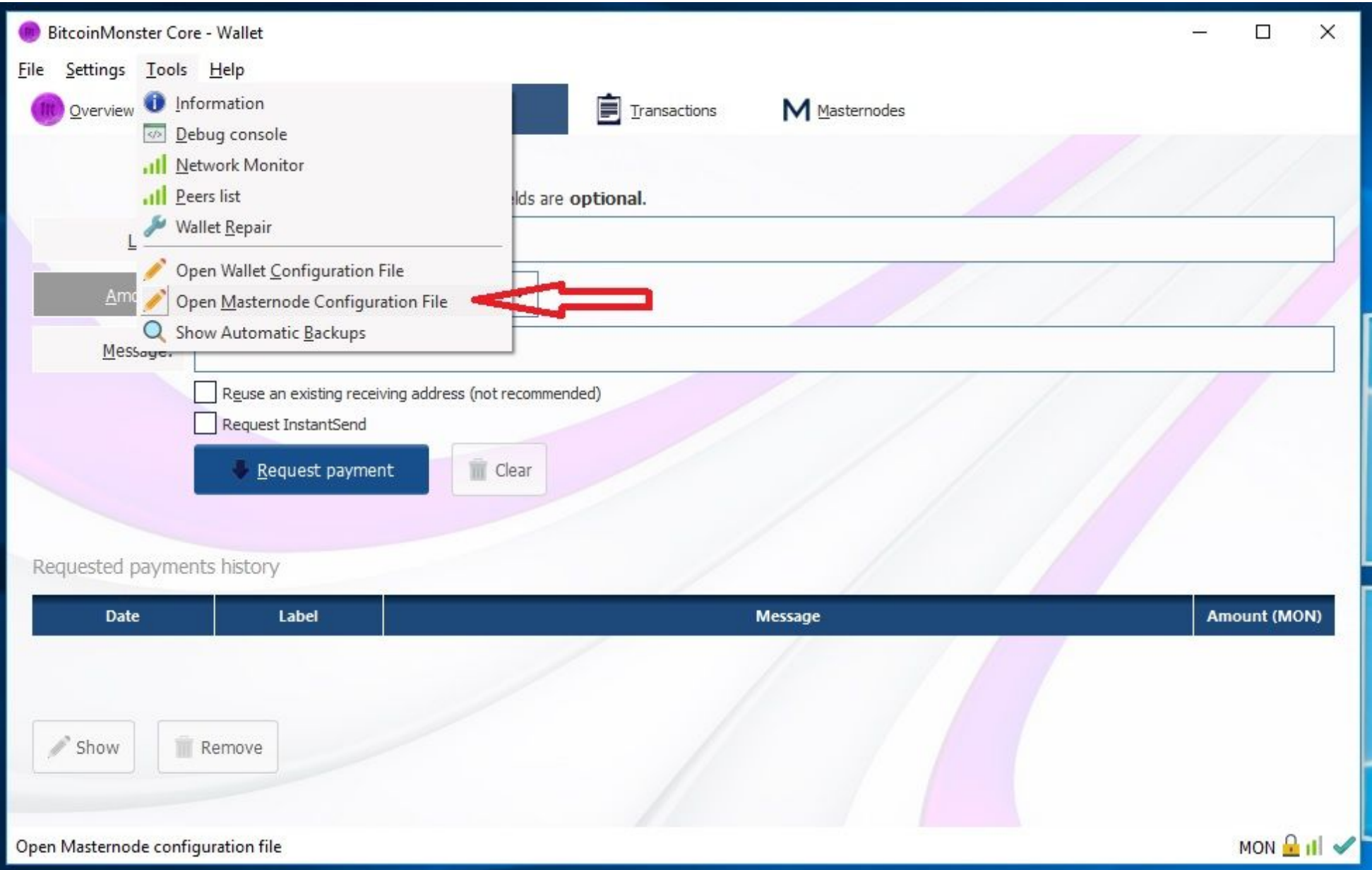

[ID] you can use your previously named "Label"(eg MN1).

[VPSIP] your Windows VPS IP Address.

[masternodeprivkey] your private key (we previously saved it in text document) [collateral\_output\_txid] your TxID string (we previously saved it in text document) [collateral\_output\_index] your TxID single digit (we previously saved it in text document)

Format: [ID] [VPSIP:5677] [masternodeprivkey] [collateral\_output\_txid] [collateral\_output\_index]

Example:

MN1 1.1.1.1:5677 7929zATAyenPS9apZN543QkDi9uUdCJjGhFvyPoIQTjNQjw8pdd 8acf6e12ab210e8d8167fc800185bb3ppac3a534b4af6990001126c3a25d4146 1

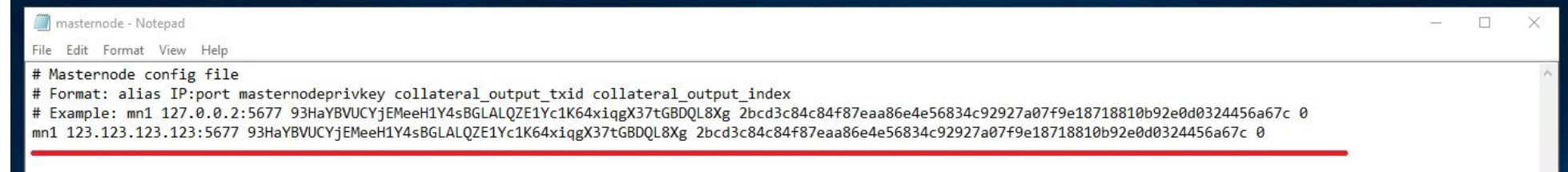

**8.** Close your local wallet.

**9.** Open your Windows VPS wallet. Go to "Tools > Open Wallet Configuration File" Paste the following and edit these 3 lines: 1) rpcuser(can be any random username), 2) rpcpassword(can be any random password, you won't use it, but make sure it is a long and strong password), 3) masternodeprivkey(your private key). When done editing, save and close this text document. This is used internally within the master node software you don't need to remember the user name and password.

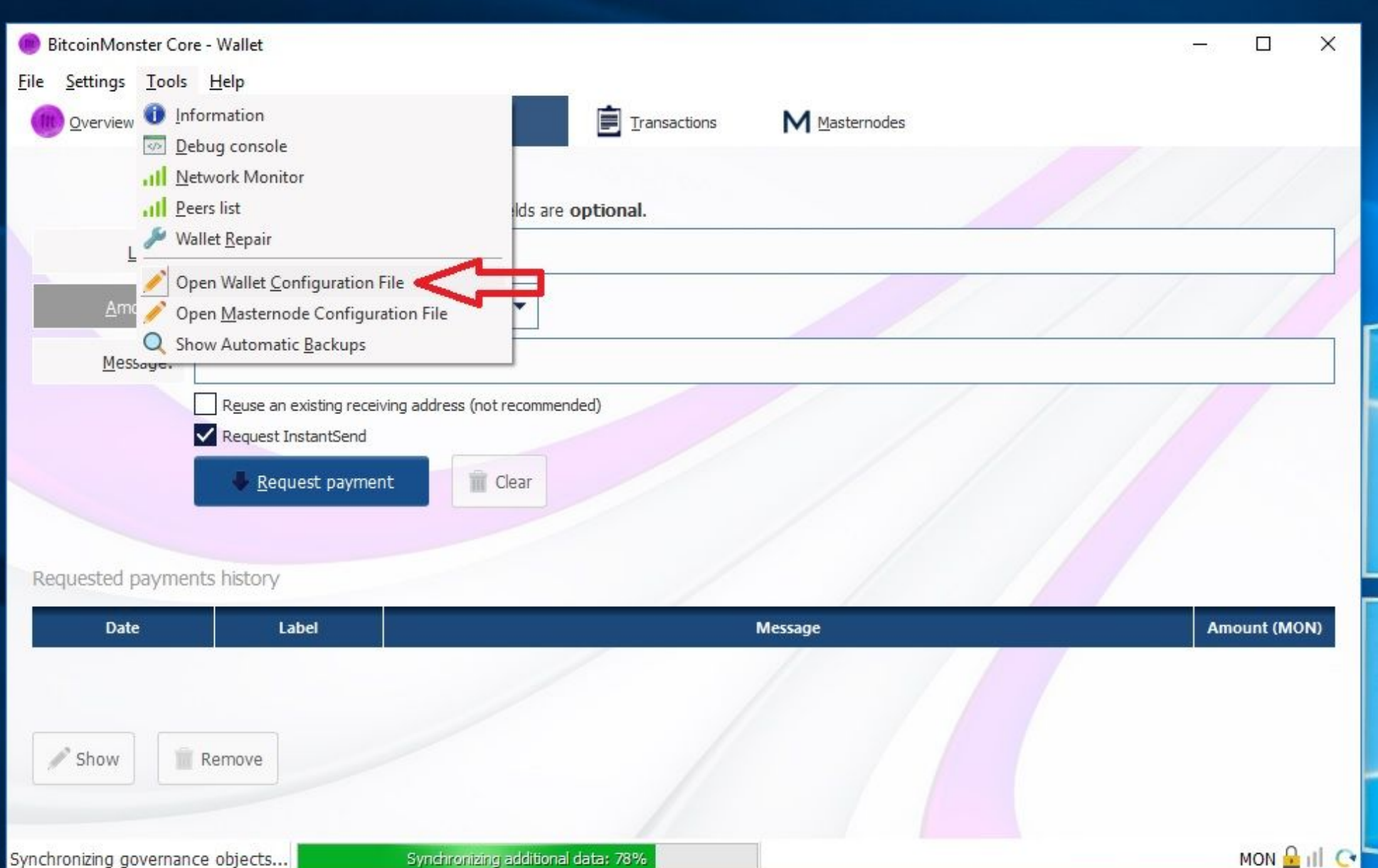

rpcuser=YourMasternodeID rpcpassword=YourMasternodeStrongPassword rpcallowip=127.0.0.1 rpcport=5678 server=1 daemon=1 listen=1 port=5677 maxconnections=256 masternode=1 masternodeprivkey=YourMasternodePrivateKey

**10.** Restart your Windows VPS wallet. wait for it to fully sync.

**11.** Open your local wallet. wait for it to fully sync. Now go to "Masternodes" tab. You will see your masternode with status "MISSING", right click on it and click "Start alias". Status should change to "PRE\_ENABLED". Now wait ~~30 minutes and it will change to ENABLED.